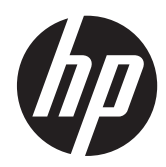

# Monitor HP ENVY 24 IPS

Panduan Pengguna

© 2014 Hewlett-Packard Development Company, L.P.

Microsoft, Windows, dan Windows Vista adalah merek dagang atau merek dagang terdaftar dari Microsoft Corporation di Amerika Serikat dan/atau negara lain.

Satu-satunya jaminan untuk produk dan layanan HP dijelaskan dalam pernyataan jaminan tersurat yang menyertai produk dan layanan tersebut. Tidak ada bagian dari isi dokumen ini yang dapat ditafsirkan sebagai pernyataan jaminan tambahan. HP tidak akan bertanggung jawab atas kesalahan atau kelalaian teknis maupun redaksional yang terdapat dalam dokumen ini.

Dokumen ini berisi informasi milik perusahaan yang dilindungi hak cipta. Tidak ada bagian dari isi dokumen ini yang dapat difotokopi, dicetak ulang, atau diterjemahkan ke dalam bahasa lain tanpa mendapat izin tertulis sebelumnya dari Hewlett-Packard Company.

Edisi Pertama: Februari 2014

Nomor komponen dokumen: 744334-BW1

#### **Tentang Panduan Ini**

Panduan ini berisi informasi tentang fitur pada monitor, pemasangan monitor, penggunaan perangkat lunak dan spesifikasi teknis.

**PERINGATAN!** Teks yang diawali dengan simbol ini menunjukkan bahwa kelalaian dalam mengikuti petunjuk dapat mengakibatkan cedera atau kematian.

A PERHATIAN: Teks yang diawali dengan simbol ini menunjukkan bahwa kelalaian dalam mengikuti petunjuk dapat mengakibatkan kerusakan peralatan atau hilangnya informasi.

**CATATAN:** Teks yang diawali dengan simbol ini memberikan informasi tambahan yang penting.

# **Isi**

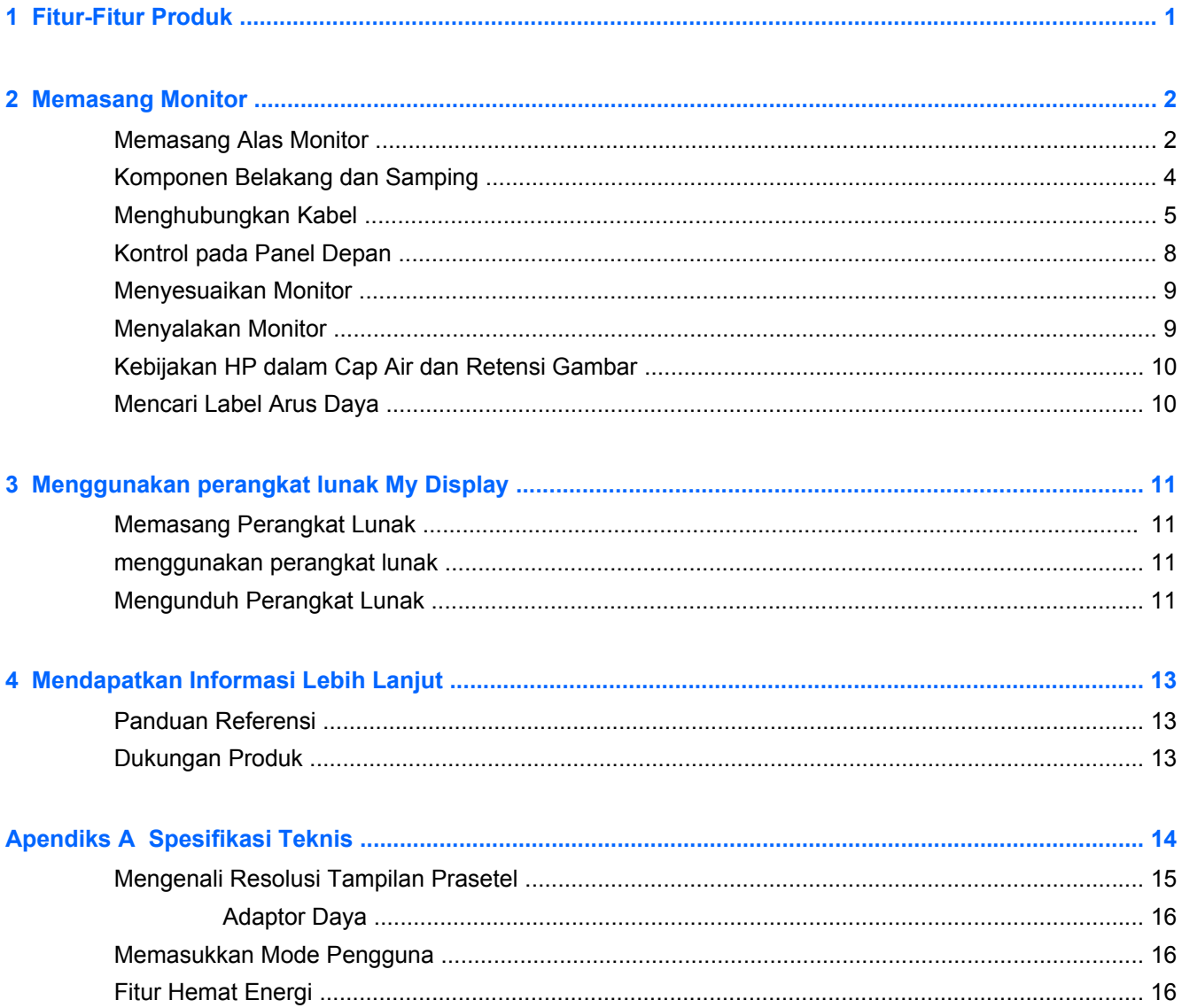

## <span id="page-6-0"></span>**1 Fitur-Fitur Produk**

Monitor dengan lampu latar LED (light-emitting diode) dilengkapi matriks aktif, panel IPS (In-Plane Switching). Fitur-fitur yang terdapat pada monitor ini di antaranya:

- Layar dengan area pandang diagonal 60,5 cm (23,8 inci) dan resolusi 1920 × 1080, ditambah dukungan layar penuh untuk resolusi rendah; mencakup penskalaan yang dapat disesuaikan untuk ukuran citra maksimum dengan mempertahankan rasio aspek citra aslinya
- Kemampuan dimiringkan untuk kenyamanan pandang pada posisi duduk maupun berdiri, atau sewaktu bergerak dari satu sisi monitor ke sisi lainnya
- Teknologi IPS memberikan sudut pandang luas dengan warna yang terjaga integritasnya
- Masukan video sinyal yang mendukung antarmuka multimedia definisi tinggi (HDMI)
- Masukan sinyal video untuk mendukung MHL (Mobile High-Definition Link); Terbatas pada resolusi keluaran perangkat seluler
- Input sinyal video untuk mendukung VGA analog
- Kemampuan Plug and Play, jika didukung oleh sistem operasi Anda
- Penyesuaian Tampilan Layar (OSD) dalam 10 bahasa untuk kemudahan pengaturan dan optimalisasi layar
- Perangkat lunak My Display (Tampilan Pilihan) untuk menyesuaikan pengaturan monitor melalui Windows
- HDCP (High Bandwidth Digital Content Protection) pada HDMI
- Disk perangkat lunak dan dokumentasi yang mencakup pengandar monitor dan dokumentasi produk
- Fitur hemat energi untuk memenuhi kebutuhan pemakaian daya yang lebih kecil
- Panduan keselamatan, sertifikasi, dan informasi peraturan untuk produk ini tersedia di dalam *Panduan Referensi Monitor LCD HP* yang terdapat pada disk yang disertakan bersama monitor ini
- Beats Audio untuk kualitas suara dioptimalkan
- Dynamic Contrast (Kontras Dinamis)

## <span id="page-7-0"></span>**2 Memasang Monitor**

Untuk memasang monitor, pastikan daya pada monitor, sistem komputer, dan perangkat lain yang terpasang sudah dimatikan, lalu ikuti petunjuk di bawah ini.

## **Memasang Alas Monitor**

**PERHATIAN:** Layar ini rentan. Hindari sentuhan atau tekanan pada layar; tindakan ini dapat menyebabkan kerusakan.

**TIPS:** Pertimbangkan penempatan layar karena bezelnya dapat menimbulkan gangguan pantulan dari cahaya di sekitar dan permukaan yang terang.

- **1.** Angkat monitor dari kemasannya dan rebahkan bagian mukanya menghadap ke bawah pada permukaan yang datar.
- **2.** Geser dudukan ke dalam slot di bagian dasar dudukan sampai terkunci di tempatnya.

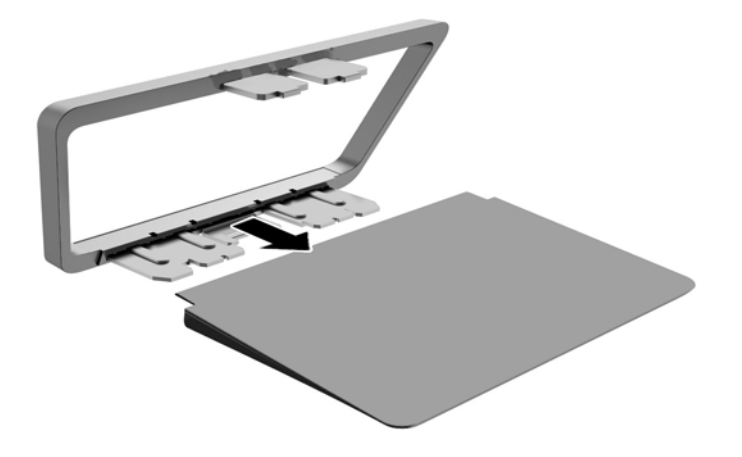

**3.** Masukkan dudukan ke dalam slot di bagian belakang kepala layar sampai terkunci.

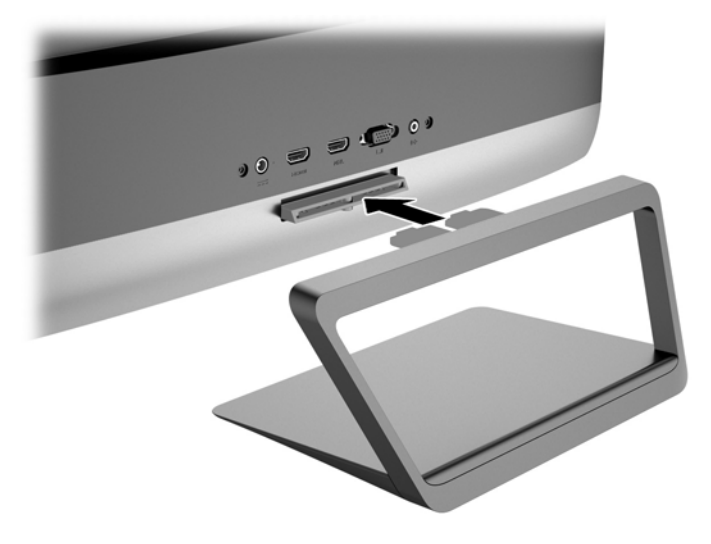

## <span id="page-9-0"></span>**Komponen Belakang dan Samping**

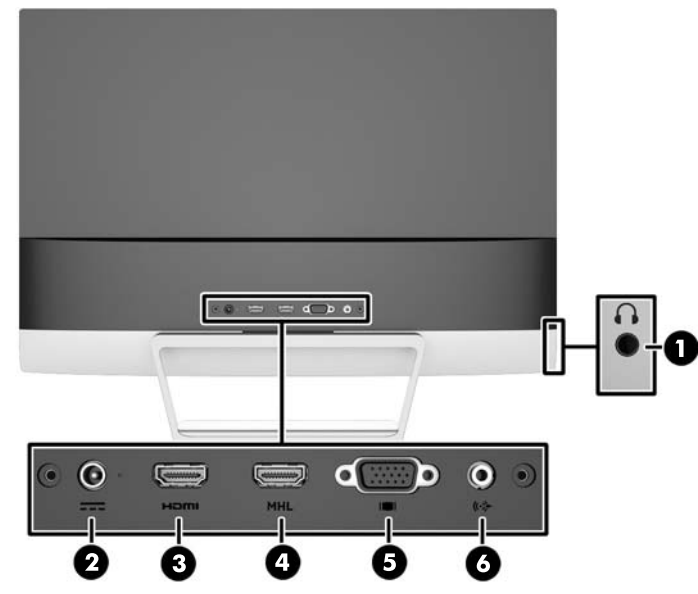

**Tabel 2-1 Komponen belakang dan samping monitor**

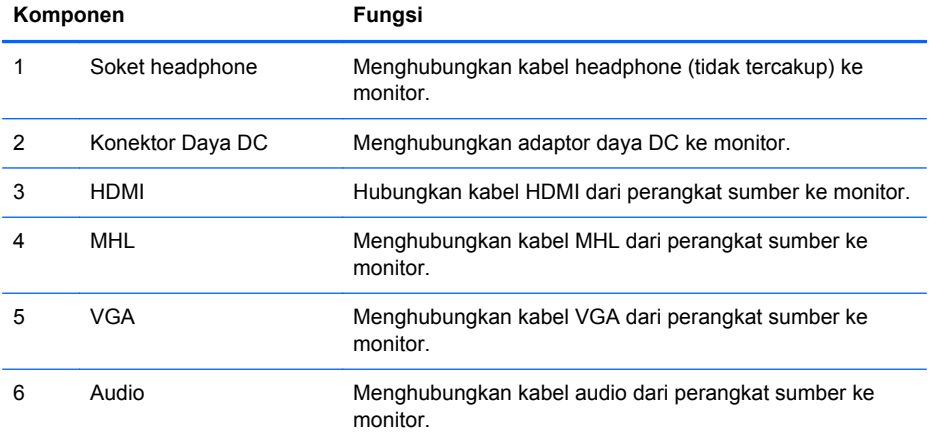

## <span id="page-10-0"></span>**Menghubungkan Kabel**

- **1.** Letakkan monitor di tempat yang aman dan bersirkulasi udara baik di dekat komputer.
- **2.** Menghubungkan kabel video.
	- **CATATAN:** Monitor ini mampu mendukung input analog atau HDMI. Mode video ditentukan oleh kabel video yang digunakan.

Monitor akan menentukan input yang memiliki sinyal video valid secara otomatis. Input dapat dipilih dengan menekan tombol Input Control/Plus pada panel depan atau melalui fitur Tampilan Layar (OSD) dengan menekan tombol Menu.

● Kabel HDMI disediakan. Sambungkan kabel HDMI yang tersedia ke konektor HDMI di bagian belakang monitor dan ujung lainnya ke perangkat sumber.

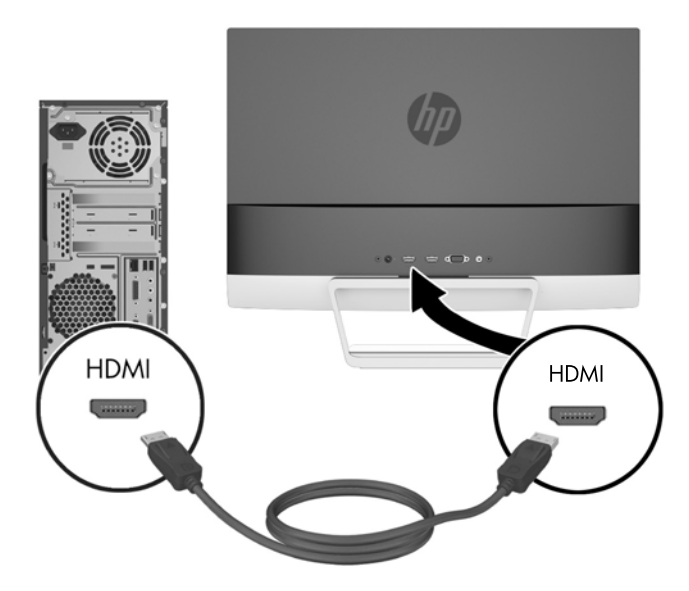

Sambungkan kabel MHL ke konektor MHL di bagian belakang monitor dan ke konektor USB mikro pada perangkat sumber dengan MHL diaktifkan, misalnya smart phone, untuk melihat konten dari perangkat seluler pada layar monitor Anda.

**CATATAN:** Video MHL dibatasi oleh resolusi keluaran perangkat seluler. ⊯

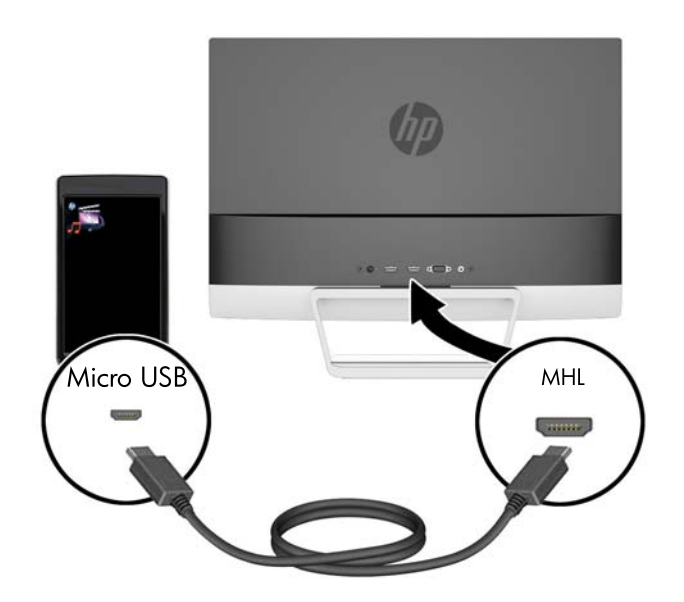

Kabel VGA disertakan bersama monitor untuk pengoperasian analog. Hubungkan kabel VGA ke konektor VGA di bagian belakang monitor dan ujung lainnya ke konektor VGA pada perangkat sumber.

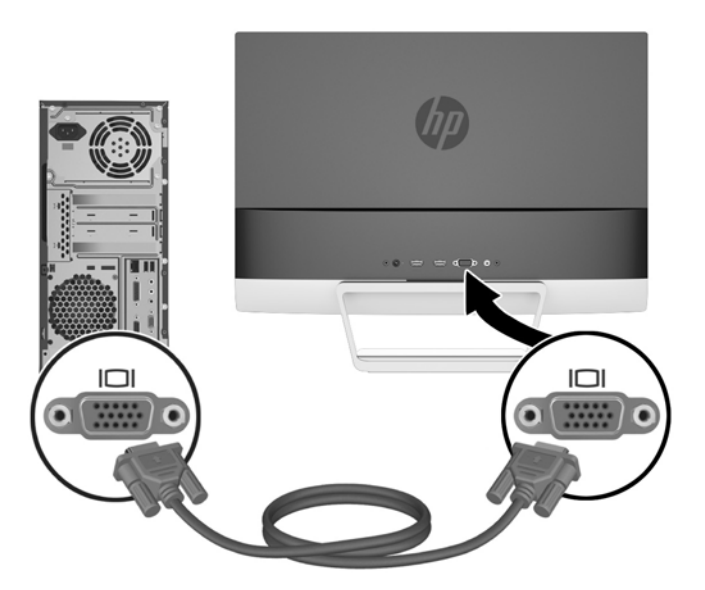

**3.** Hubungkan ujung yang bulat kabel kord catu daya ke monitor, lalu hubungkan satu ujung kabel daya ke catu daya dan ujung yang lain ke stopkontak listrik yang diarde.

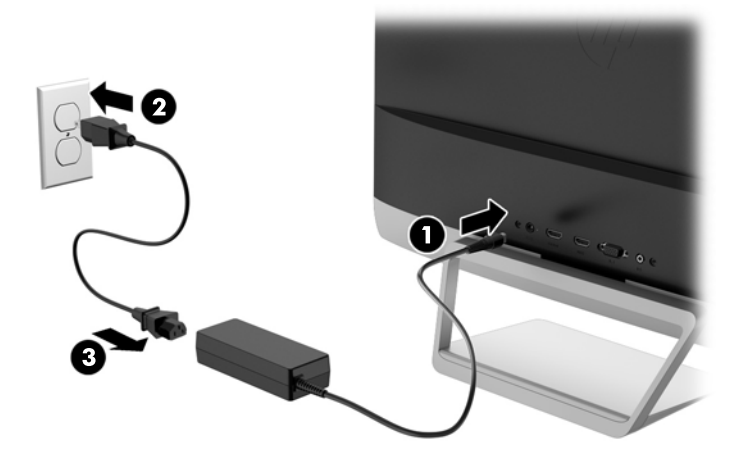

**PERINGATAN!** Untuk mengurangi risiko sengatan arus listrik atau kerusakan pada perangkat:

Jangan nonfungsikan steker arde kabel kord daya. Steker arde merupakan fitur keselamatan penting.

Colokkan kabel kord daya ke stopkontak listrik yang diarde (dibumikan) dan mudah dijangkau setiap saat.

Putuskan sambungan daya dari perangkat dengan mencabut kabel kord daya dari stopkontak listrik.

Demi keselamatan Anda, jangan letakkan apapun di atas kabel kord daya maupun kabel lainnya. Rapikan kabel-kabel itu agar tak seorangpun yang menginjak atau tersangkut dengannya secara tidak sengaja. Jangan menarik kabel. Saat mencabut kabel dari stopkontak, pegang stekernya.

## <span id="page-13-0"></span>**Kontrol pada Panel Depan**

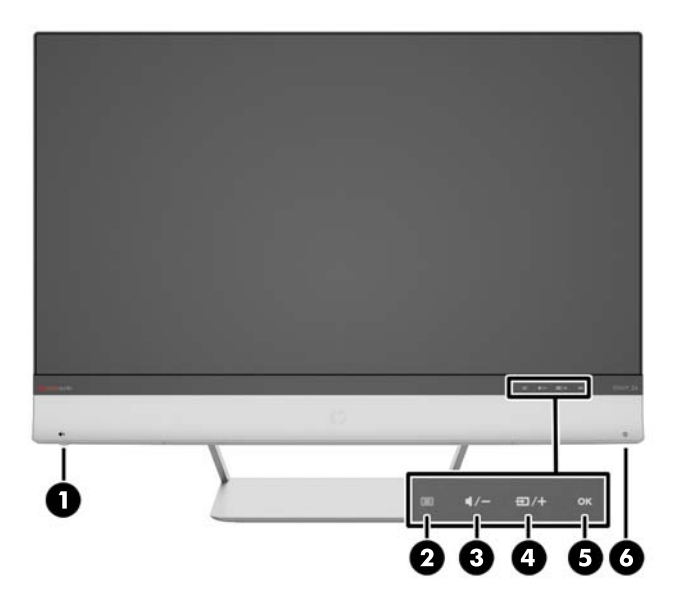

**Tabel 2-2 Kendali panel depan monitor**

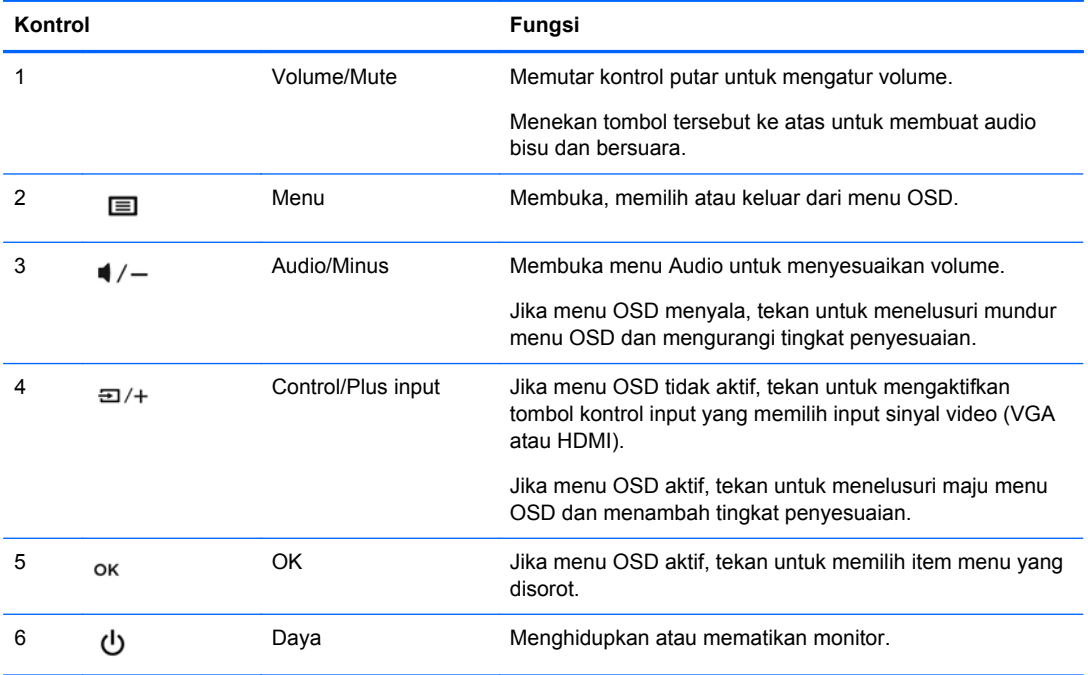

**CATATAN:** Semua kontrol di panel depan tidak aktif kecuali jika kontrol tersebut dalam keadaan menyala. Sentuh ikon Menu untuk menyalakan dan mengaktifkan semua ikon lainnya pada panel depan. Lampu latar untuk ikon tersebut akan mati pada saat keluar dari OSD atau ketika waktu aktif OSD habis.

## <span id="page-14-0"></span>**Menyesuaikan Monitor**

Miringkan panel monitor maju atau mundur untuk menyesuaikan tingkat kenyamanan mata.

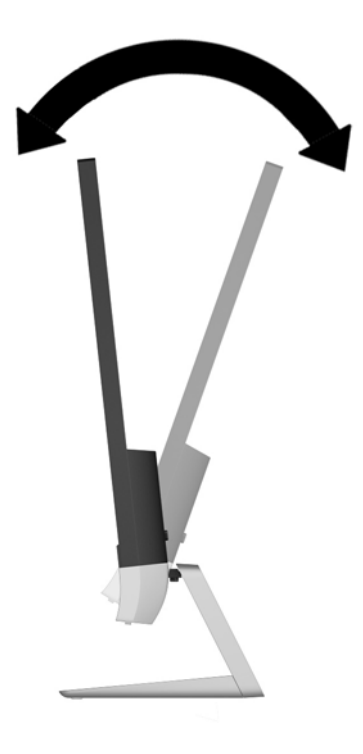

### **Menyalakan Monitor**

- **1.** Tekan tombol daya pada bagian depan monitor untuk menghidupkannya.
- **2.** Tekan tombol daya pada perangkat sumber untuk menyalakannya.

**PERHATIAN:** Kerusakan gambar seperti terbakar bisa muncul pada monitor yang menayangkan gambar statis yang sama secara terus menerus.\* Untuk mencegah kerusakan gambar semacam itu pada layar monitor, Anda harus selalu mengaktifkan aplikasi penghemat layar atau mematikan monitor jika tidak digunakan untuk waktu yang lama. Retensi gambar adalah kondisi yang dapat terjadi di semua layar LCD. Monitor dengan "gambar seperti terbakar" tidak tercakup dalam jaminan HP.

\* Periode waktu yang lama adalah 12 jam berturut-turut tanpa digunakan.

**CATATAN:** Jika menekan tombol daya tidak memberi pengaruh apa-apa, fitur Pengunci Tombol Daya mungkin diaktifkan. Untuk menonaktifkan fitur ini, tekan terus tombol daya monitor selama 10 detik.

**CATATAN:** Anda dapat mematikan LED daya dalam menu OSD. Tekan tombol Menu di bagian depan monitor, dan kemudian pilih **Management** > **Bezel Power LED** (LED Daya Bezel) > **Off** (Mati).

Bila monitor dihidupkan, pesan Monitor Status (Status Monitor) akan ditampilkan selama lima detik. Pesan tersebut menunjukkan input (VGA, DVI, atau HDMI) yang mana berupa sinyal yang aktif saat itu, status pengaturan sumber alih-otomatis (Aktif atau Tidak Aktif; pengaturan default pabrik Aktif), sinyal sumber default (pengaturan default pabrik adalah Auto-switch), resolusi layar prasetel saat ini, dan resolusi layar prasetel yang dianjurkan.

<span id="page-15-0"></span>Monitor akan secara otomatis memindai input sinyal untuk input aktif dan menggunakannya pada layar. Jika dua input atau lebih dalam keadaan aktif, monitor akan menampilkan sumber input default. Jika sumber default bukan salah satu dari masukan aktif, dan kemudian monitor akan menampilkan masukan dengan prioritas tertinggi dalam urutan berikut ini: HDMI, dan kemudian VGA. Anda dapat mengubah sumber default dalam OSD dengan menekan tombol Menu panel depan dan memilih **Input Control** (Kontrol Input) > **Default Input** (Input Default).

## **Kebijakan HP dalam Cap Air dan Retensi Gambar**

Model monitor IPS ini dirancang dengan teknologi layar IPS (In-Plane Switching) yang menghasilkan sudut tampilan sangat lebar dan kualitas gambar sangat baik. Monitor IPS cocok untuk berbagai variasi aplikasi yang membutuhkan kualitas gambar tingkat lanjut berukuran lebar. Akan tetapi, teknologi panel ini tidak cocok untuk aplikasi yang menggunakan gambar statis, tak bergerak atau gambar diam untuk waktu yang lama tanpa menggunakan screen saver. Jenis aplikasi semacam ini di antaranya kamera pemantau, video game, logo marketing, dan pola yang ditampilkan di layar untuk waktu lama. Gambar statis dapat mengakibatkan kerusakan retensi gambar yang dapat terlihat seperti bintik atau cap air pada layar monitor.

Penggunaan monitor selama 24 jam per hari yang mengakibatkan kerusakan retensi gambar tidak tercakup dalam jaminan HP. Untuk mencegah kerusakan retensi gambar, selalu matikan monitor saat tidak digunakan atau gunakan fitur manajemen daya, jika sistem Anda mendukung fitur tersebut, untuk menonaktifkan layar saat tidak ada aktivitas sistem.

### **Mencari Label Arus Daya**

Label pentarafan yang tertera pada monitor mencantumkan nomor produk dan nomor seri. Anda mungkin membutuhkan nomor-nomor ini saat menghubungi HP untuk menanyakan model monitor. Label spesifikasi terdapat di bagian bawah monitor.

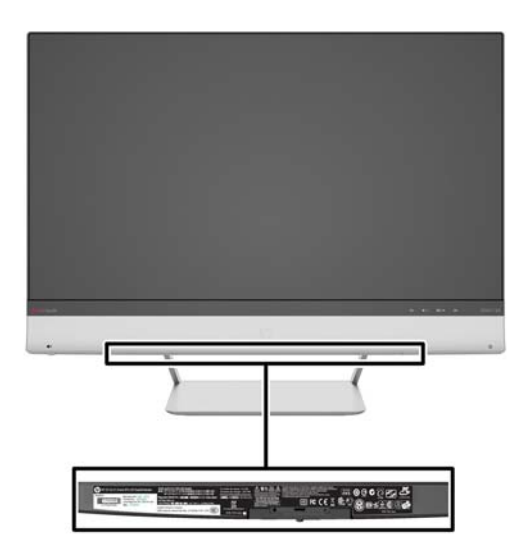

# <span id="page-16-0"></span>**3 Menggunakan perangkat lunak My Display**

Disk yang tersedia dengan monitor sudah mencakup perangkat lunak My Display. Gunakan perangkat lunak My Display untuk memilih tampilan optimal yang diinginkan. Anda dapat memilih pengaturan untuk game, film, mengedit foto atau sekedar mengerjakan dokumen dan lembar kerja. My Display juga menyediakan cara mudah untuk menyesuaikan pengaturan seperti terang, warna dan kontras.

### **Memasang Perangkat Lunak**

Untuk menginstal perangkat lunak ini:

- **1.** Masukkan disk ke dalam drive disk pada komputer. Menu disk akan ditampilkan.
- **2.** Pilih bahasa.

**CATATAN:** Pilihan ini akan menampilkan bahasa yang Anda lihat saat menginstal perangkat lunak. Bahasa perangkat lunak itu sendiri akan ditentukan oleh bahasa sistem operasi.

- **3.** Klik **Install My Display Software** (Instal Perangkat Lunak My Display).
- **4.** Ikuti petunjuk di layar.
- **5.** Hidupkan ulang komputer.

### **menggunakan perangkat lunak**

Untuk membuka software My Display:

**1.** Klik ikon **HP My Display** pada taskbar.

Atau

klik **Windows Start** ™ pada taskbar.

- **2.** Klik **All Programs**.
- **3.** Klik **HP My Display**.
- **4.** Pilih **HP My Display**.

Untuk informasi lebih lanjut, silakan lihat **Help** (Bantuan) di layar pada bagian perangkat lunak.

### **Mengunduh Perangkat Lunak**

Jika Anda lebih suka untuk mengunduh perangkat lunak My Display, ikuti petunjuk di bawah ini.

- **1.** Kunjungi situs web Dukungan Teknis HP di<http://www.hp.com/support>, lalu pilih negara/ kawasan Anda.
- **2.** Pilih **Drivers & Downloads** (Driver & Unduhan), ketik model monitor Anda dalam kolom pencarian **Find by product** (Temukan berdasarkan produk), lalu klik **Go** (Mulai).
- **3.** Jika diperlukan, pilih monitor Anda dari daftar.
- **4.** Pilih sistem operasi Anda, kemudian klik **Next**.
- **5.** Klik **Utility Tools** (Utilitas Alat Bantu) untuk membuka daftar utilitas dan alat bantu.
- **6.** Klik **HP My Display** (Tampilan Pilihan).
- **7.** Klik tab **System Requirements** (Persyaratan Sistem), kemudian periksa apakah sistem Anda memenuhi persyaratan minimum program.
- **8.** Klik **Download** (Mengunduh) dan ikuti petunjuk di layar untuk mengunduh HP My Display.

# <span id="page-18-0"></span>**4 Mendapatkan Informasi Lebih Lanjut**

## **Panduan Referensi**

Lihat *Panduan Referensi Monitor LCD HP* yang disertakan dalam disk pada monitor Anda untuk informasi tambahan tentang:

- Mengoptimalkan performa monitor
- Panduan keselamatan dan perawatan
- Menginstal perangkat lunak dari disk
- Menggunakan menu OSD
- Mengunduh perangkat lunak dari Web
- Informasi mengenai peraturan
- Pemecahan masalah dan solusi yang direkomendasikan untuk masalah-masalah umum

## **Dukungan Produk**

Untuk informasi tambahan tentang penggunaan dan penyesuaian monitor Anda, kunjungi <http://www.hp.com/support>. Pilih negara atau kawasan, pilih **Troubleshooting** (Cara Mengatasi Masalah), kemudian ketik model monitor dalam kolom pencarian **Find by product** (Temukan berdasarkan produk). Klik **Go** (Mulai).

**EX CATATAN:** Panduan pengguna, panduan referensi, dan driver monitor tersedia di dukungan <http://www.hp.com/support>.

Jika informasi yang tersedia di dalam panduan tersebut atau di dalam *Panduan Referensi Monitor LCD HP* tidak membantu dalam menemukan jawaban untuk masalah yang Anda hadapi, Anda dapat menghubungi bagian dukungan. Untuk dukungan di AS, kunjungi [http://www.hp.com/go/contactHP.](http://www.hp.com/go/contactHP) Untuk dukungan di seluruh dunia, kunjungi [http://welcome.hp.com/country/us/en/wwcontact\\_us.html.](http://welcome.hp.com/country/us/en/wwcontact_us.html)

Di sini Anda dapat:

- Menyampaikan masalah Anda dengan seorang teknisi HP di ruang chat online
- **CATATAN:** Bila chat dukungan tidak tersedia dalam bahasa Anda, maka bahasa yang digunakan adalah bahasa Inggris.
- Dukungan lewat e-mail
- Informasi nomor telepon dukungan
- Informasi pusat servis HP

## <span id="page-19-0"></span>**A Spesifikasi Teknis**

**CATATAN:** Semua spesifikasi mewakili spesifikasi tipikal yang diberikan oleh produsen komponen HP; performa sebenarnya dapat berbeda-beda, lebih tinggi atau lebih rendah.

Untuk spesifikasi terbaru atau spesifikasi tambahan produk ini, kunjungi [http://www.hp.com/go/](http://www.hp.com/go/quickspecs/) [quickspecs/](http://www.hp.com/go/quickspecs/) dan cari model khusus layar Anda untuk mendapatkan QuickSpecs spesifik model.

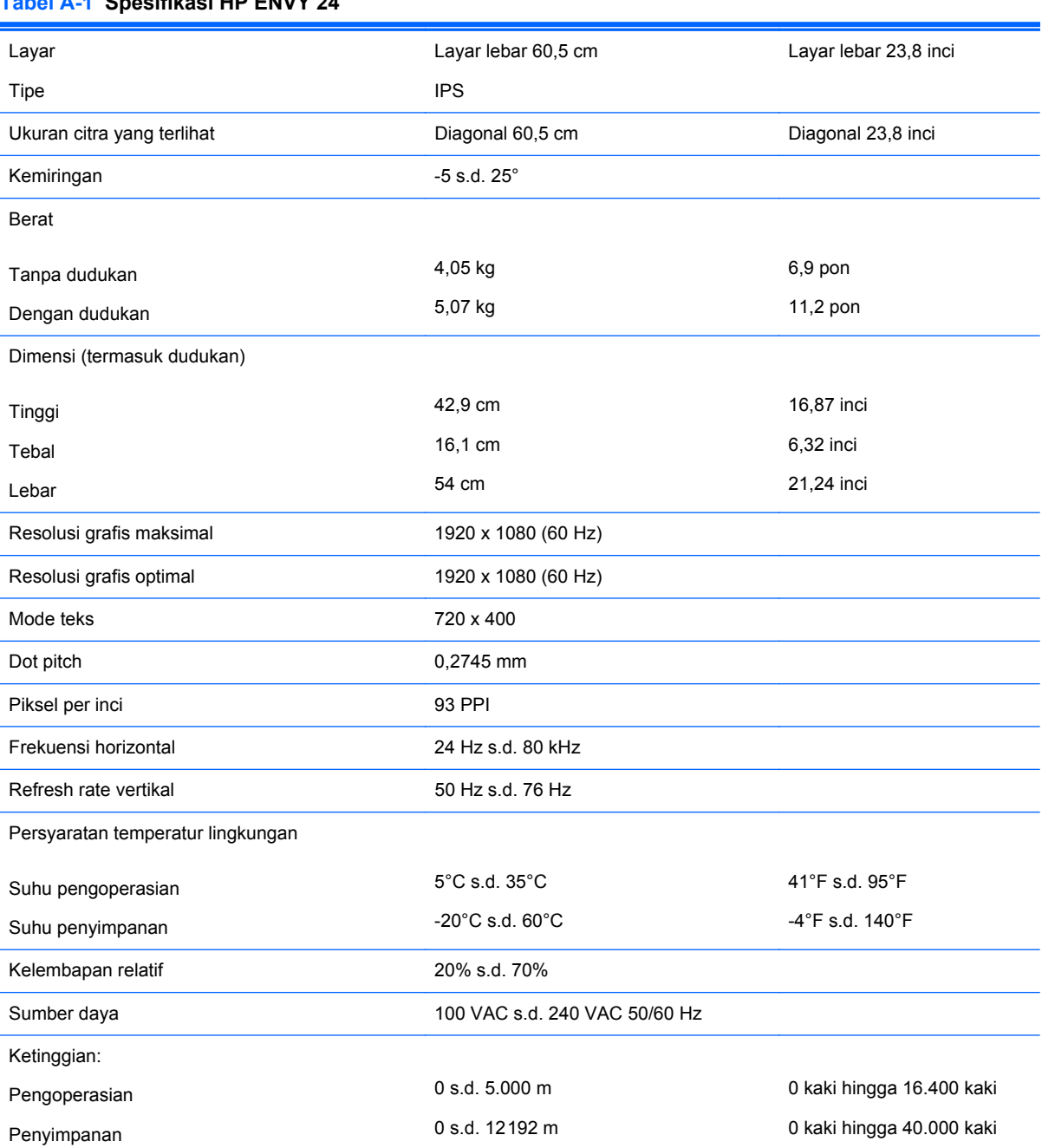

#### **Tabel A-1 Spesifikasi HP ENVY 24**

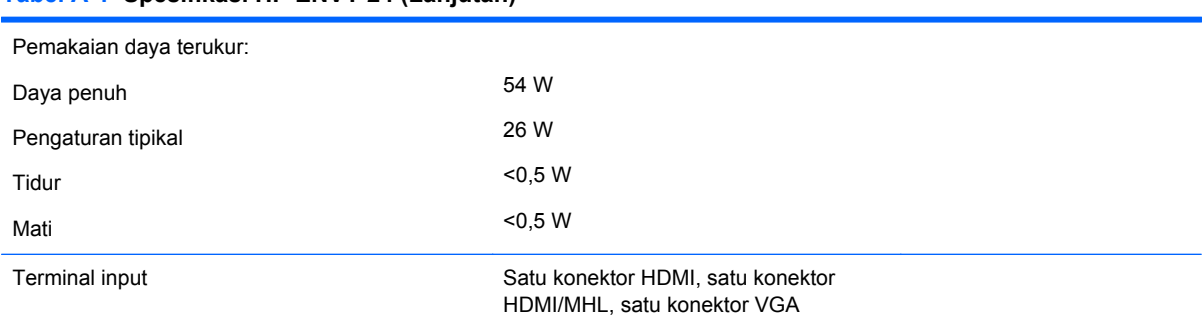

#### <span id="page-20-0"></span>**Tabel A-1 Spesifikasi HP ENVY 24 (Lanjutan)**

### **Mengenali Resolusi Tampilan Prasetel**

Resolusi tampilan yang tercantum di bawah ini adalah mode yang paling sering digunakan dan disetel sebagai pengaturan standar pabrik. Monitor secara otomatis akan mengenali mode-mode prasetel ini dan mode-mode tersebut akan muncul dengan ukuran yang benar dan terletak di bagian tengah layar.

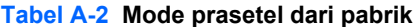

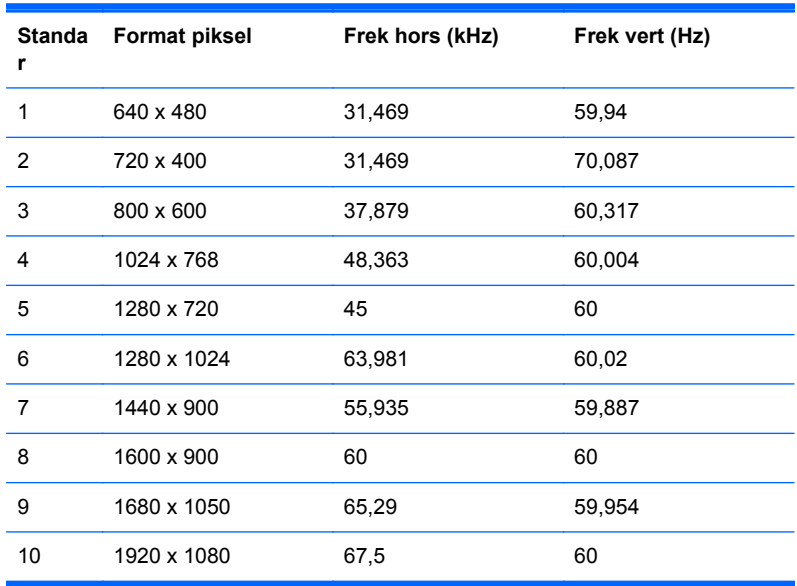

#### **Tabel A-3 Format video definisi tinggi**

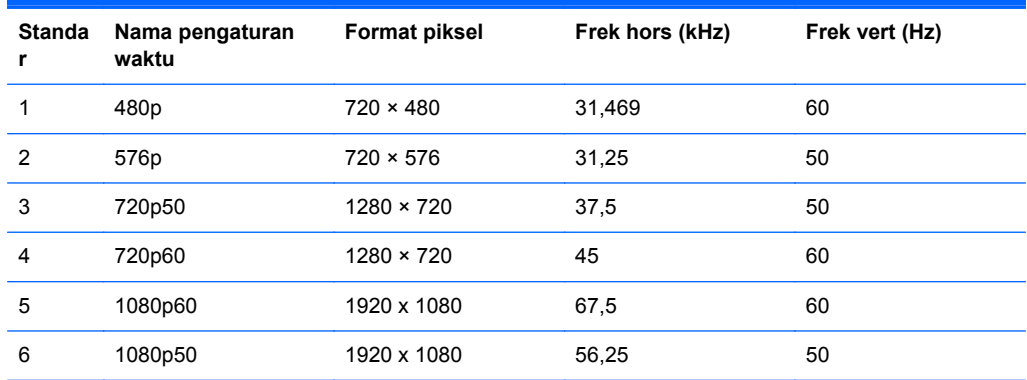

#### <span id="page-21-0"></span>**Adaptor Daya**

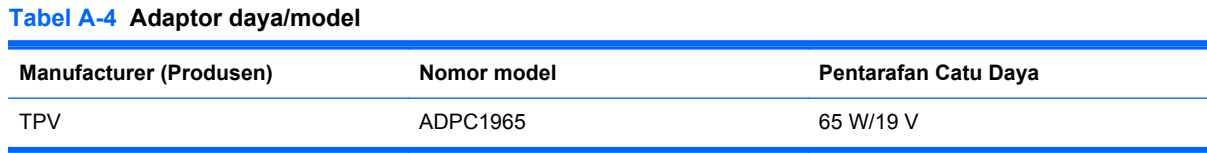

## **Memasukkan Mode Pengguna**

Sinyal pengontrol video sesekali dapat memanggil mode yang belum disetel jika:

- Anda tidak menggunakan adaptor grafis yang standar.
- Anda tidak menggunakan mode prasetel.

Jika hal ini muncul, Anda harus menyesuaikan parameter layar monitor dengan menggunakan tampilan pada layar. Perubahan dapat dilakukan pada salah satu atau semua mode dan disimpan dalam memori. Monitor akan secara otomatis menyimpan pengaturan baru, dan kemudian mengenali mode baru seperti mengenali mode prasetel. Selain mode prasetel pabrik, setidaknya ada 10 mode pengguna yang dapat dimasukkan dan disimpan.

## **Fitur Hemat Energi**

Monitor mendukung status daya yang diperkecil. Kondisi pengurangan status daya dapat diaktifkan jika monitor mendeteksi tidak adanya sinyal sinkronisasi horizontal dan/atau sinyal sinkronisasi vertikal. Ketika mendeteksi tidak adanya sinyal ini, layar monitor menjadi kosong, lampu latar mati, dan lampu daya menyala kuning. Jika monitor berada dalam status daya yang diperkecil, monitor akan menggunakan daya kurang dari 0.5 watt. Terdapat waktu pemanasan singkat sebelum monitor kembali beroperasi dengan normal.

Lihat buku panduan komputer untuk petunjuk mengenai cara menyetel fitur hemat energi (terkadang disebut fitur manajemen daya).

**CATATAN:** Fitur hemat daya di atas hanya berfungsi jika monitor terhubung ke komputer yang memiliki fitur hemat energi.

Dengan memilih pengaturan dalam utilitas Timer Tidur monitor, Anda juga dapat memprogram monitor untuk memasuki status hemat daya pada waktu yang telah ditentukan. Ketika utilitas Timer Tidur monitor membuatnya memasuki status hemat daya, lampu daya akan berkedip kuning.